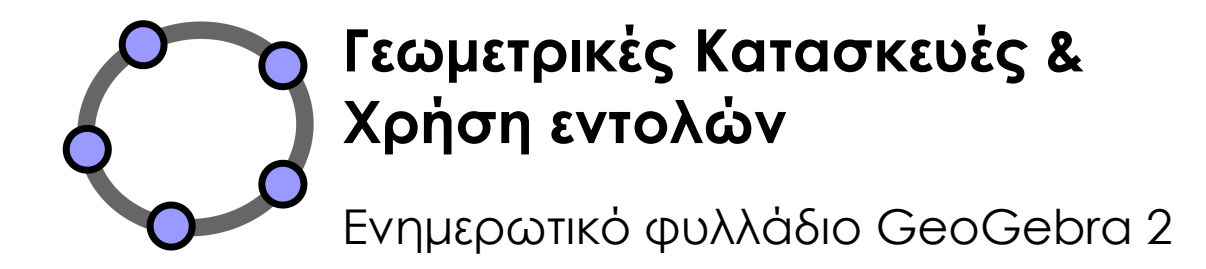

Judith and Markus Hohenwarter www.geogebra.org Απόδοση στα Ελληνικά Παντελής Ι. Σαλλιάρης

#### Πίνακας περιεχοµένων

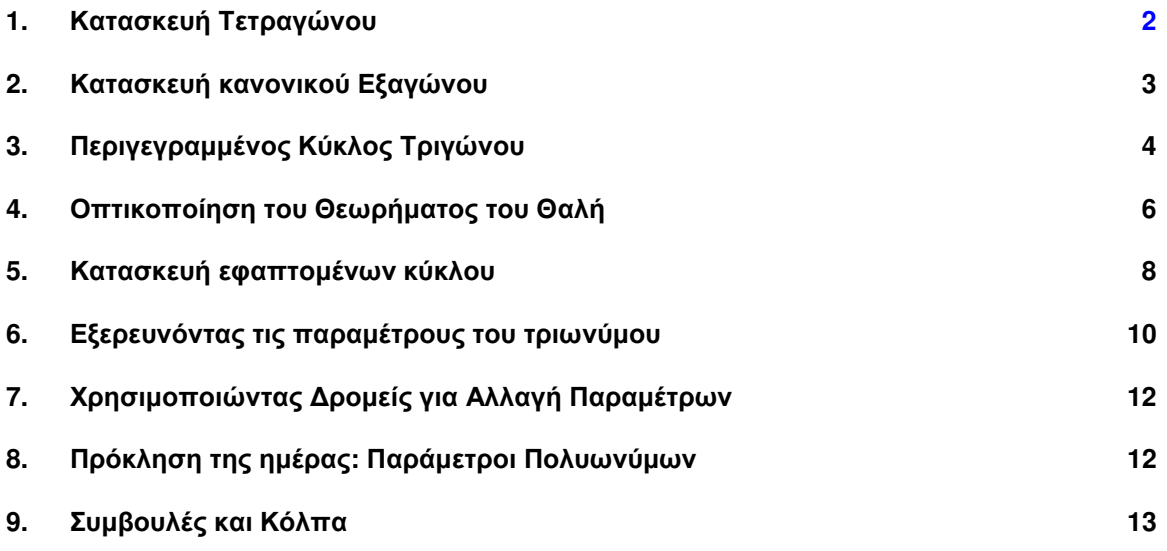

## **1.** Κατασκευή Τετραγώνου

### Προετοιµασία

- Ανοίξτε ένα νέο αρχείο GeoGebra.
- Αποκρύψτε το αλγεβρικό παράθυρο, το πεδίο εισαγωγής και τους άξονες συντεταγµένων(µενού Προβολή).
- Αλλάξτε τις ρυθµίσεις ετικετοποίησης σε Μόνο στα νέα σηµεία (µενού Επιλογές– Ετικετοποίηση).

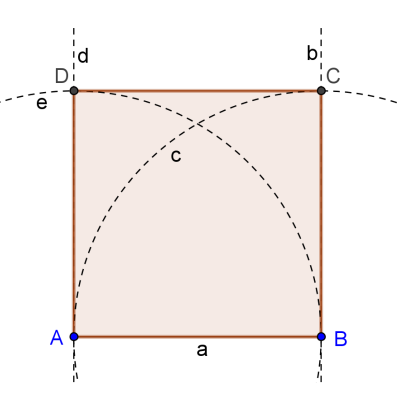

 $\mathcal{O}$ 

## Οδηγίες

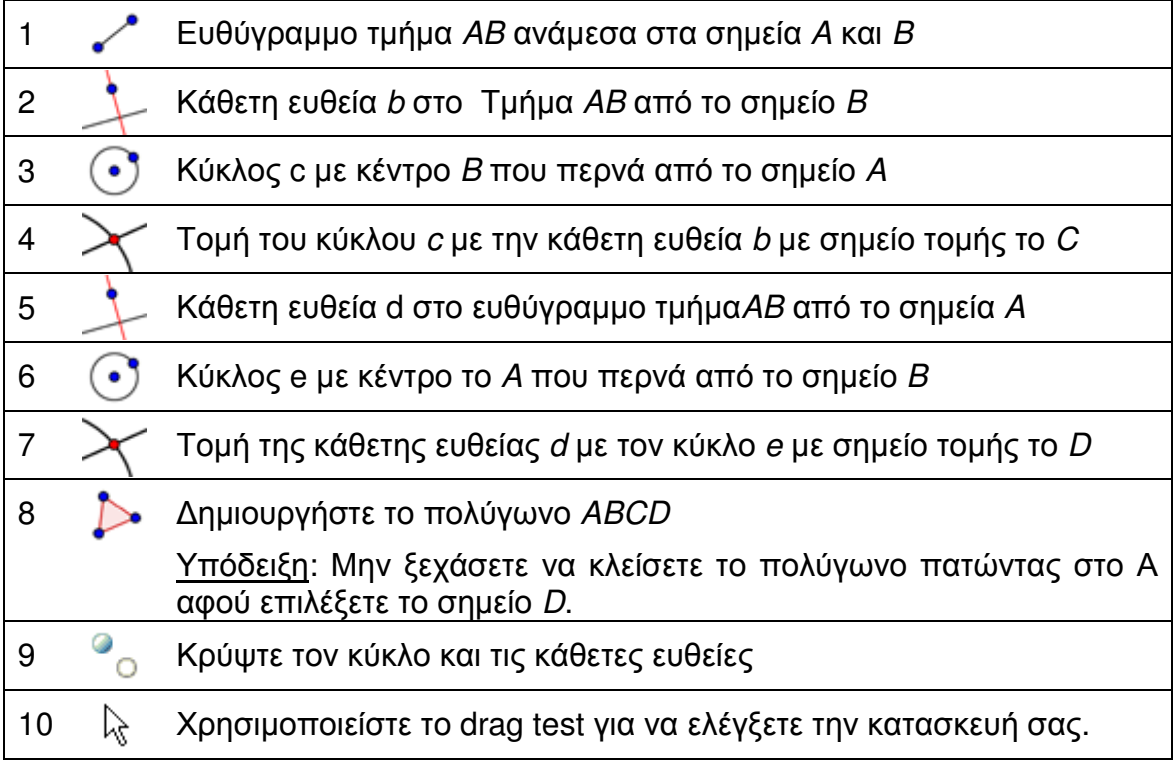

Πρόκληση: Μπορείτε να βρείτε ένα διαφορετικό τρόπο κατασκευής του τετραγώνου;

#### 2

## **2.** Κατασκευή κανονικού Εξαγώνου

### Προετοιµασία

- Ανοίξτε ένα νέο αρχείο GeoGebra.
- Κρύψτε το αλγεβρικό παράθυρο, το πεδίο εισαγωγής και τους άξονες συντεταγµένων (µενού Προβολή).
- Αλλάξτε τιε ρυθµίσεις ετικετοποίησης Σε όλα τα νέα αντικείµενα (µενού Επιλογές – Ετικετοποίηση αντικειµένων).

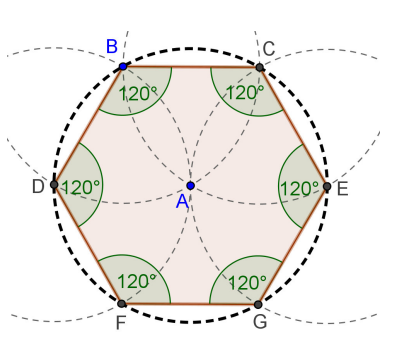

### Οδηγίες

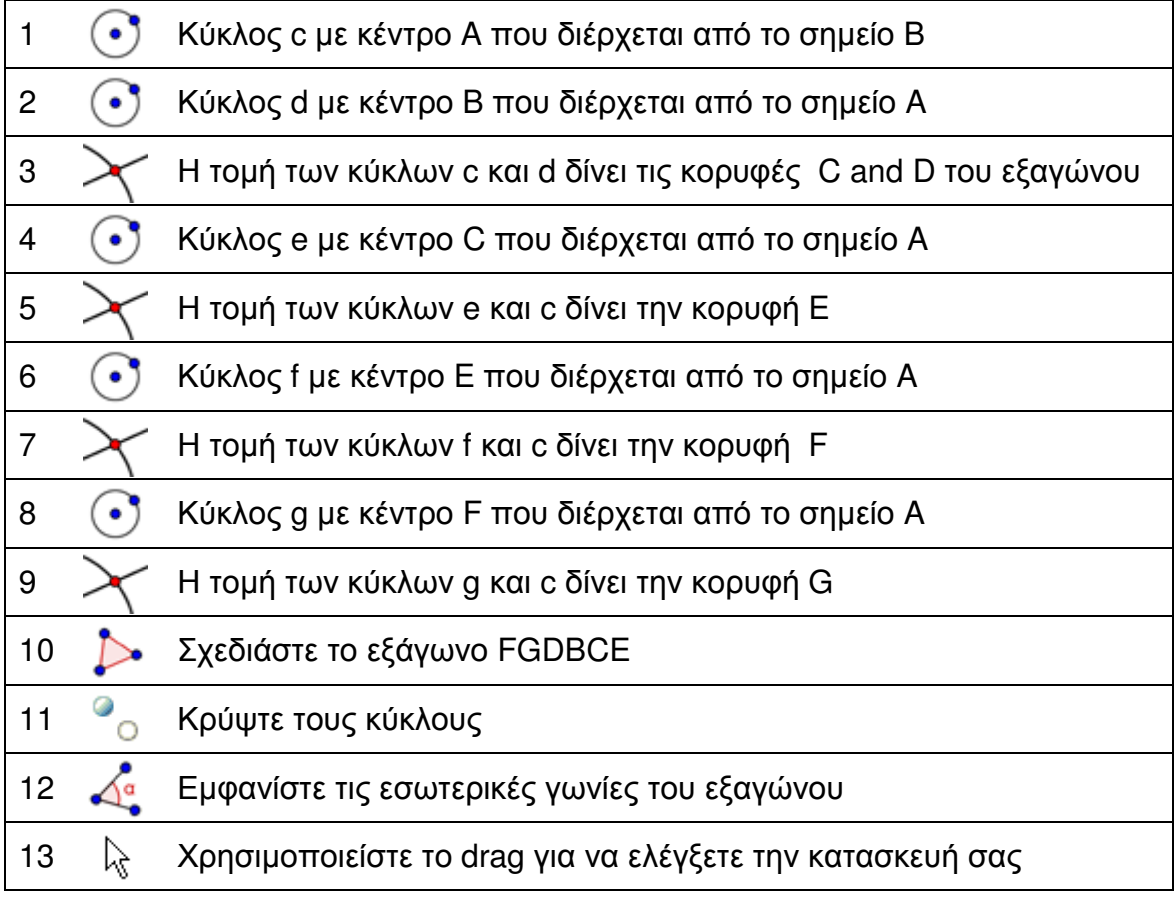

Task: Προσπαθήστε να βρείτε µια εξήγηση για την διαδικασία αυτής της κατασκευής.

Υπόδειξη: Ποια ακτίνα έχουν οι κύκλοι και γιατί;

# **3.** Περιγεγραµµένος κύκλος Τριγώνου

### Προετοιµασία

- Ανοίξτε ένα νέο αρχείο GeoGebra.
- Κρύψτε το αλγεβρικό παράθυρο, το πεδίο εισαγωγής και τους άξονες συντεταγµένων (µενού Προβολή).
- Αλλάξτε τις ρυθµίσεις ετικετοποίησης σε Στα νέα σηµεία µόνο (µενού Επιλογές – Ετικετοποίηση αντικειµένων).

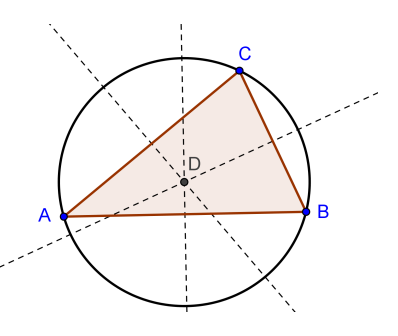

#### Εισαγωγή νέου εργαλείου

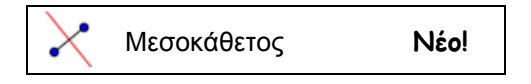

Υπόδειξη: Μην ξεχνάτε να διαβάζετε την βοήθεια στην µπάρα αν δεν ξέρετε πώς να χρησιµοποιήσετε το εργαλείο. ∆οκιµάστε πρώτα το νέο εργαλείο πριν αρχίσετε την κατασκευή.

## Οδηγίες

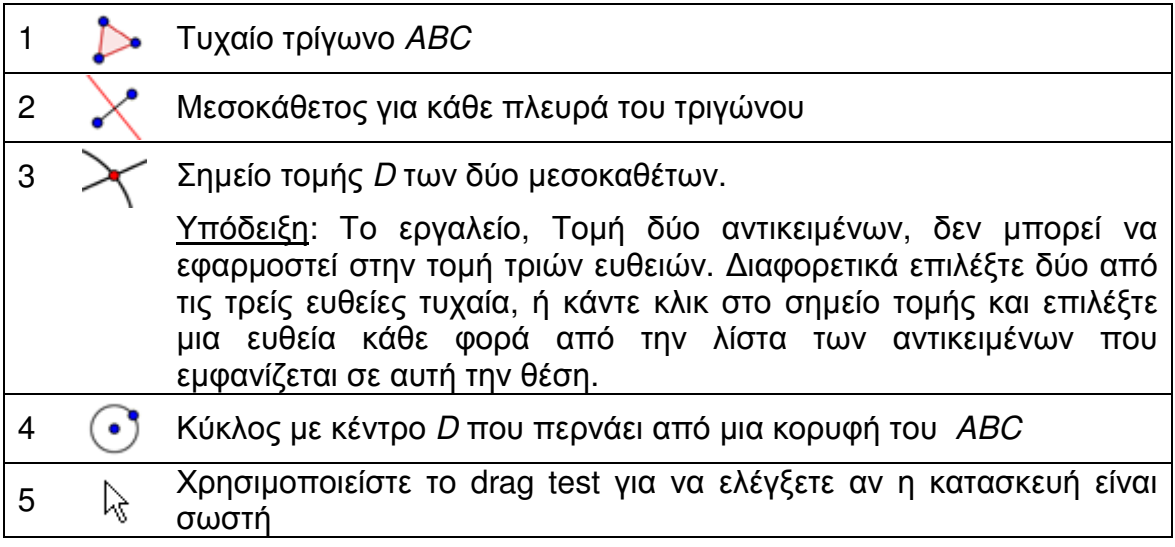

### Πίσω στα θρανία**…**

Τροποποιείστε την κατασκευή σας για να απαντήσετε στα παρακάτω ερωτήµατα:

- 1. Μπορεί το κέντρο του περιγεγραµµένου κύκλου τριγώνου να βρίσκεται έξω από το τρίγωνο; Aν ναι , για ποια είδη τριγώνων αυτό ισχύει;
- 2. Προσπαθήστε να βρείτε µια εξήγηση για την χρήση των µεσοκαθέτων στην εύρεση του κέντρου του περιγεγραµµένου κύκλου ενός τριγώνου

### **4.** Οπτικοποίηση του Θεωρήµατος του Θαλή

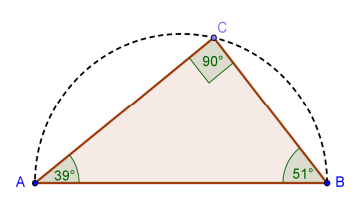

#### Πίσω στα θρανία**…**

Πριν ξεκινήσετε αυτή την κατασκευή, ελέγξτε το δυναµικό φύλλο εργασίας µε όνοµα 02\_Theorem\_Thales.html ώστε να δείτε πως οι µαθητές µπορούν να ξαναανακαλύψουν τι ο µεγάλος αυτός Έλληνας φιλόσοφος και µαθηµατικός βρήκε 2600 χρόνια πριν.

### Προετοιµασία

- Ανοίξτε ένα νέο αρχείο GeoGebra.
- Κρύψτε το αλγεβρικό παράθυρο, το πεδίο εισαγωγής και τους άξονες συντεταγµένων (µενού Προβολή).
- Αλλάξτε τις ρυθµίσεις ετικέτας σε Μόνο στα νέα σηµεία (µενού Επιλογές Ετικετοποίηση αντικειµένων).

### Εισαγωγή νέου εργαλείου

Ημικύκλιο που περνά από δύο σημεία και και Νέο! Υπόδειξη: Η σειρά επιλογής των σηµείων A και B καθορίζει την διεύθυνση του ηµικυκλίου.

Υπόδειξη: Μην ξεχνάτε να διαβάζετε την βοήθεια στην µπάρα αν δεν ξέρετε πώς να χρησιµοποιήσετε το εργαλείο. ∆οκιµάστε πρώτα το νέο εργαλείο πριν αρχίσετε την κατασκευή.

## Οδηγίες

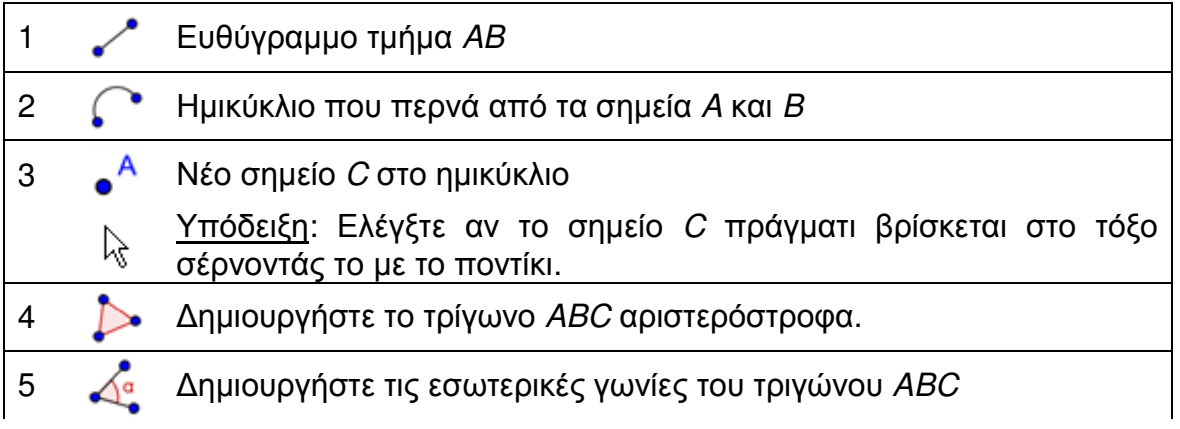

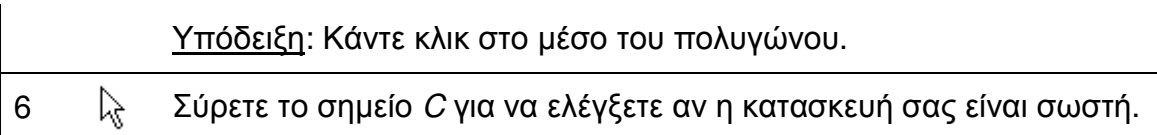

 $\mathcal{O}$ 

Σηµείωση: Προσπαθείστε να κάνετε µια γραφική απόδειξη του θεωρήµατος. Υπόδειξη: ∆ηµιουργήστε το µέσο O του ευθυγράµµου τµήµατος AB και εµφανίστε το OC σαν ευθύγραµµο τµήµα.

# **5.** Κατασκευή εφαπτόµενων κύκλου

### Πίσω στα θρανία**…**

Ανοίξτε το δυναμικό φύλλο εργασίας 03 Tangents\_Circle.html. Ακολουθείστε τις οδηγίες που υπάρχουν στο φύλλο για να δείτε πως µπορείτε να κατασκευάσετε εφαπτόµενες σε ένα κύκλο.

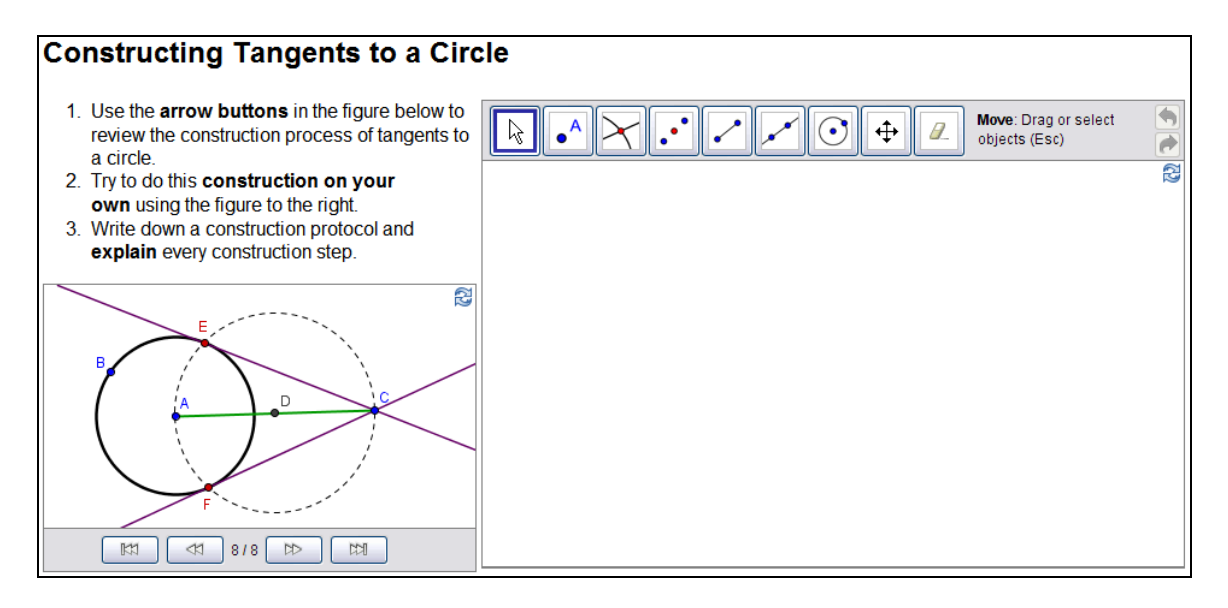

#### Τι να κάνω αν το ποντίκι µου δεν δουλεύει**;**

Φανταστείτε ότι το ποντίκι σας και / ή το touchpad σταµατήσει να λειτουργεί ενώ προετοιµάζετε τα αρχεία GeoGebra για το αυριανό µάθηµα. Πως µπορείτε να ολοκληρώσετε την κατασκευή;

To GeoGebra προσφέρει αλγεβρική είσοδο και εντολές επιπρόσθετα των γεωµετρικών εργαλείων. Κάθε εργαλείο έχει και µια αντίστοιχη εντολή και άρα µπορεί να εµφανιστεί και χωρίς την χρήση του ποντικιού.

Σηµείωση: Το GeoGebra προσφέρει περισσότερες εντολές από τα γεωµετρικά εργαλεία. Άρα κάθε εντολή δεν είναι απαραίτητο να έχει και το αντίστοιχο γεωµετρικό εργαλείο!

Προσοχή: Ελέγξτε την λίστα µε τις εντολές δίπλα στο πεδίο εισαγωγής και κοιτάξτε τις εντολές των οποίων τα αντίστοιχα εργαλεία έχουµε ήδη εισάγει.

Όπως είδατε στην τελευταία δραστηριότητα, η κατασκευή των εφαπτόµενων του κύκλου µπορεί να γίνει κάνοντας χρήση γεωµετρικών εργαλείων και µόνο. Μπορείτε να ξανακάνετε αυτή την κατασκευή χρησιµοποιώντας µόνο εντολές από το πληκτρολόγιο.

### Προετοιµασία

- Ανοίξτε ένα νέο αρχείο GeoGebra.
- Εµφανίστε το αλγεβρικό παράθυρο και το πεδίο εισαγωγής, όπως επίσης και τους άξονες συντεταγµένων (µενού Εµφάνιση)

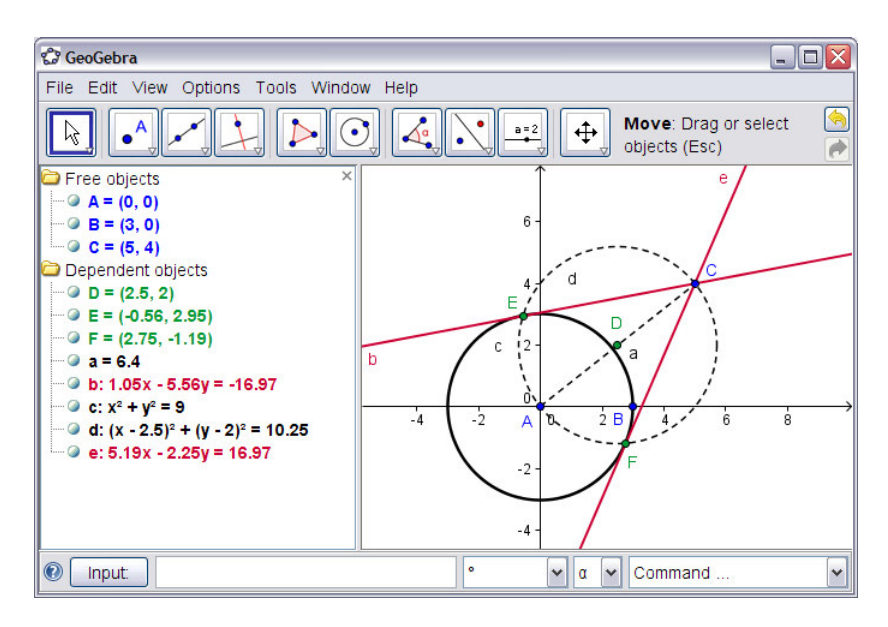

### Οδηγίες

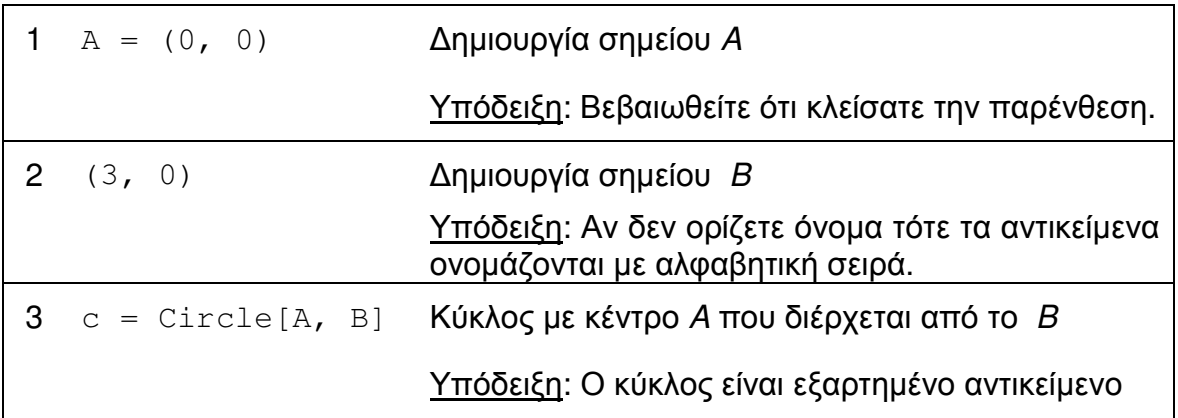

Σηµείωση: Το GeoGebra κινείται ανάµεσα σε ελεύθερα και εξαρτηµένα αντικείµενα. Όταν τα ελεύθερα αντικείµενα µπορούν απευθείας να τροποποιηθούν µε το ποντίκι ή το πληκτρολόγιο, τα εξαρτηµένα προσαρµόζονται στις αλλαγές των γονικών τους αντικειµένων. Άρα είναι άσχετο µε ποιο τρόπο (ποντίκι ή πληκτρολόγιο) ένα αντικείµενο θα κατασκευαστεί!

Προσοχή 1: Ενεργοποιείστε την κατάσταση <sup>β</sup> Μετακίνηση και κάνετε διπλό κλικ σε ένα αντικείµενο στο αλγεβρικό παράθυρο µε στόχο να αλλάξετε την αλγεβρική του αναπαράσταση χρησιµοποιώντας το πληκτρολόγιο. Πατήστε το Enter όταν το κάνετε.

Προσοχή 2: Μπορείτε να χρησιµοποιείτε τα πλήκτρα µε τα βελάκια για να κινείτε ελεύθερα αντικείµενα µε έναν πιο ελεγχόµενο τρόπο. Ενεργοποιείστε την κατάσταση <sup>ι</sup>» Μετακίονηση και επιλέξτε το αντικείμενο (π.χ. ένα ελεύθερο σηµείο) σε ένα παράθυρο. Πατήστε το πάνω /κάτω ή αριστερό / δεξί βελάκι για να κινήσετε το αντικείµενο στην θέση που θέλετε.

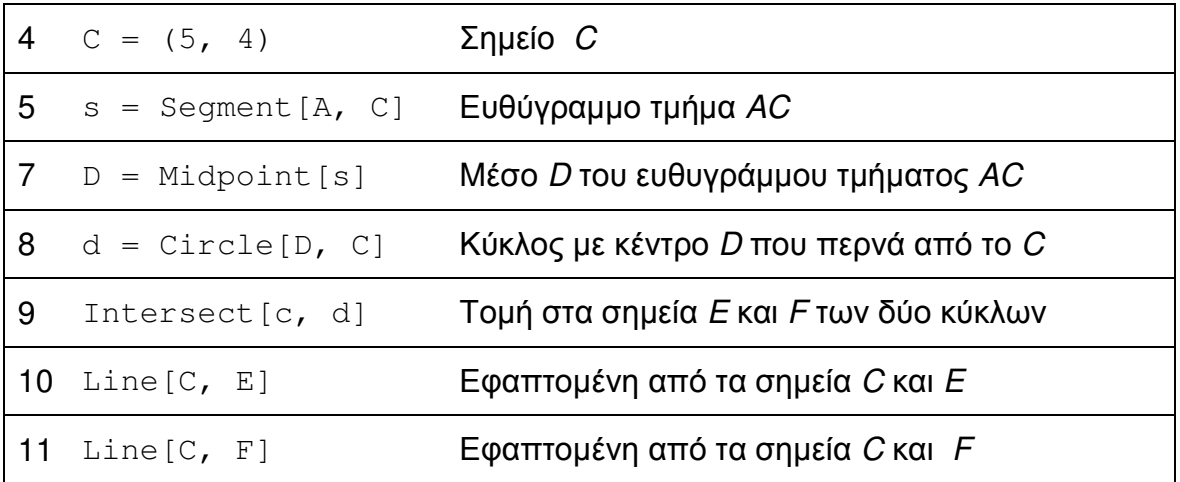

### Έλεγχος και εµπλουτισµός της κατασκευής

- Εκτελέστε το drag-test για να ελέγξετε αν η κατασκευή είναι σωστή.
- Αλλάξτε ιδιότητες των αντικειµένων ώστε να βελτιώσετε την εµφάνιση της κατασκευής (π.χ. χρώµατα, πάχος γραµµών, σβήσιµο βοηθητικών αντικειµένων,…).
- Σώστε την κατασκευή.

## **6.** Εξερευνώντας τις παραµέτρους του τριωνύµου

#### Πίσω στα θρανία**…**

Σε αυτή την δραστηριότητα θα εξερευνήσετε την επιρροή των παραµέτρων σε ένα τριώνυµο. Θα έχετε την εµπειρία του πως το GeoGebra µπορεί να ολοκληρωθεί σε ένα 'παραδοσιακό' περιβάλλον διδασκαλίας να χρησιµοποιηθεί για ενεργή µαθητοκεντρική γνώση.

Ακολουθείστε τις οδηγίες στο φύλλο εργασίας σε χαρτί και καταγράψτε τα αποτελέσµατα και τις παρατηρήσεις σας ενώ εργάζεστε µε το GeoGebra. Οι σηµειώσεις σας, θα σας βοηθήσουν κατά την διάρκεια της συζήτησης αυτής της δραστηριότητας.

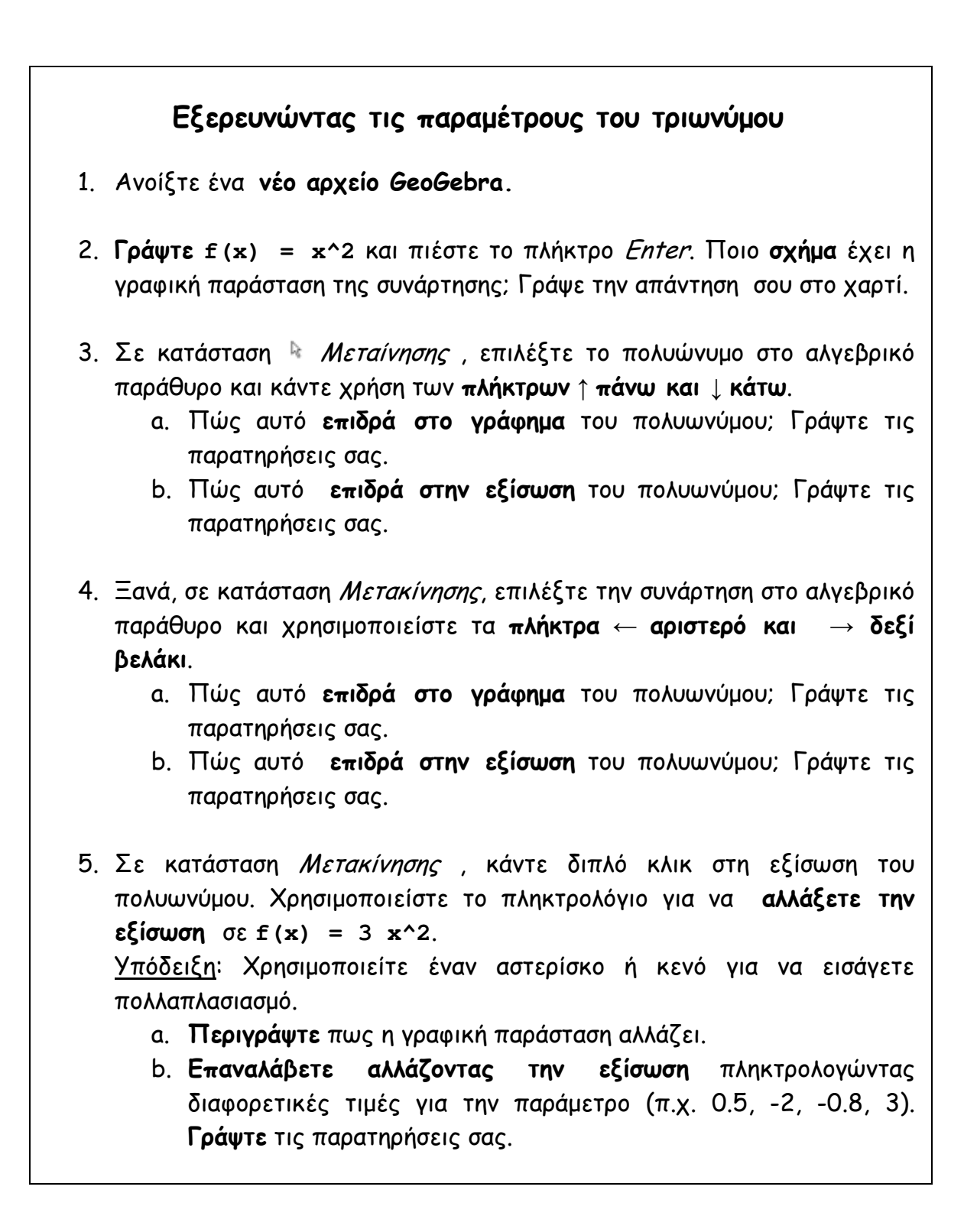

# **7.** Χρησιµοποιώντας ∆ροµείς για Αλλαγή Παραµέτρων

Ας προσπαθήσουµε έναν πιο δυναµικό τρόπο εξερεύνησης της επίδρασης µιας παραμέτρου σε ένα πολυώνυμο  $f(x) = a x^2$  χρησιμοποιώντας δρομέα για να αλλάξουµε την τιµή της παραµέτρου.

#### Προετοιµασία

- Ανοίξτε ένα νέο αρχείο GeoGebra.
- Εµφανίστε το αλγεβρικό παράθυρο, το πεδίο εισαγωγής, και τους άξονες συντεταγµένων (µενού Εµφάνιση).

### Οδηγίες

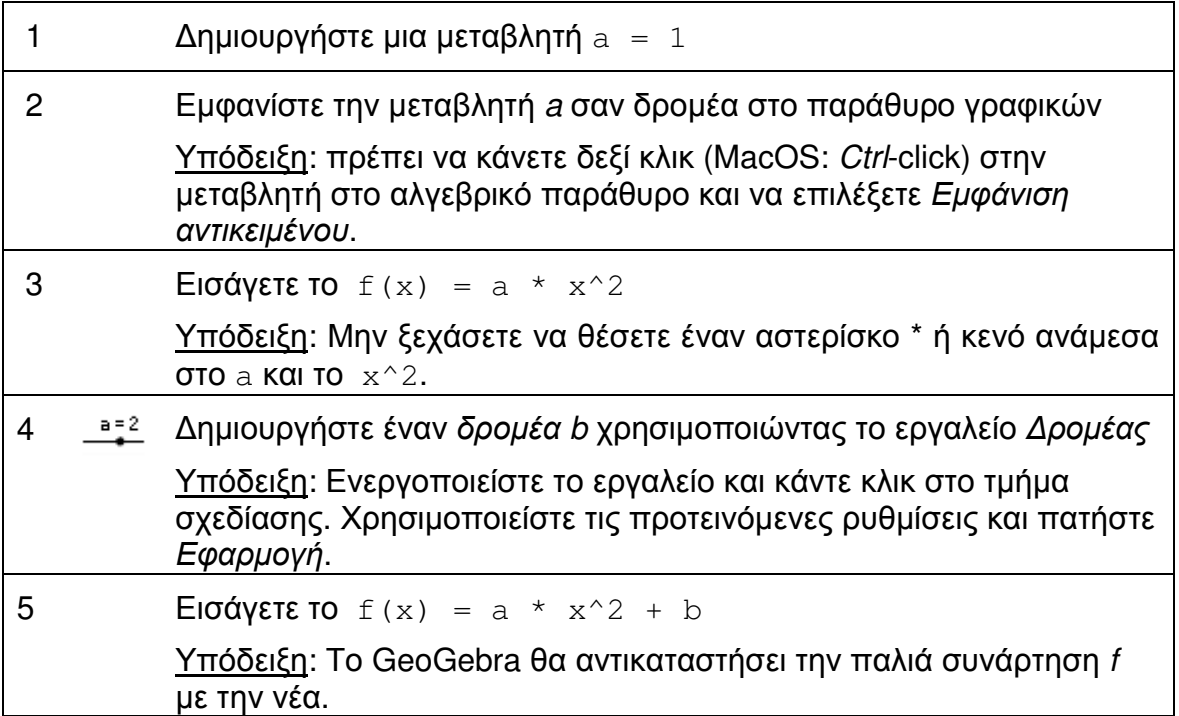

## **8.** Η Πρόκληση της Ηµέρας**:** Παράµετροι Πολυωνύµων

Χρησιµοποιείστε το αρχείο που δηµιουργήθηκε στην τελευταία δραστηριότητα µε στόχο να εργαστείτε στα παρακάτω:

• Αλλάξτε την τιµή της παραµέτρου a κινώντας το σηµείο στον δροµέα µε το ποντίκι. Πώς αυτό επηρεάζει το γράφηµα του πολυωνύµου; Τι συµβαίνει στο γράφηµα όταν η τιµή της παραµέτρου είναι (α) µεγαλύτερη από 1,

 $\mathcal{O}$ 

(β) ανάµεσα σε 0 και 1, ή

(γ) αρνητική;

Γράψτε τις παρατηρήσεις σας.

- Αλλάξτε την τιμή της παραμέτρου b. Πως αυτό επηρεάζει το γράφημα του πολυωνύµου;
- ∆ηµιουργείστε δροµέα για µια νέα παράµετρο c. Εισάγετε το δευτεροβάθµιο τριώνυµο **f(x) = a \* x^2 + b x + c.** Αλλάξτε την τιµή της παραµέτρου c και βρείτε πως αυτό επηρεάζει την γραφική παράσταση του τριωνύµου.

# **9.** Συµβουλές και Κόλπα

### Βασική χρήση του **GeoGebra**

- Συνοψίστε τις ιδιότητες του γεωµετρικού σχήµατος που θέλετε να δηµιουργήσετε.
- Προσπαθήστε να βρείτε ποια εργαλεία του GeoGebra µπορούν να χρησιµοποιηθούν µε στόχο να κατασκευάσετε το σχήµα χρησιµοποιώντας κάποιες από αυτές τις ιδιότητες (π.χ. σωστή γωνία – εργαλείο Κάθετης ευθείας).
- Βεβαιωθείτε ότι γνωρίζετε πώς να χρησιµοποιήστε κάθε εργαλείο πριν ξεκινήσετε την κατασκευή. Αν δεν γνωρίζετε πώς να χειριστείτε ένα συγκεκριµένο εργαλείο ενεργοποιείστε το και διαβάστε τις οδηγίες στην µπάρα.
- Για κάθε µια από αυτές τις δραστηριότητες, ανοίξτε ένα νέο αρχείο GeoGebra, κρύψτε το αλγεβρικό παράθυρο, το πεδίο εισαγωγής, και τους άξονες συντεταγµένων.
- Μπορεί να θέλετε να αποθηκεύσετε τα αρχεία πριν αρχίσετε µια νέα δραστηριότητα.
- Μην ξεχνάτε τα κουµπιά Αναίρεση και Ακύρωση Αναίρεσης στην περίπτωση που κάνετε κάποιο λάθος.
- Συχνά χρησιµοποιείτε το εργαλείο Μετακίνηση για να ελέγξετε την κατασκευή σας (π.χ. είναι τα αντικείµενα πραγµατικά συνδεδεµένα, µήπως έχετε δηµιουργήσει άχρηστα αντικείµενα;).
- Αν έχετε ερωτήσεις, ρωτείστε έναν συνάδελφο πριν αναζητήσετε βοήθεια από το Geogebra.

### Αλγεβρική είσοδος και εντολές

• Ονοµάστε ένα νέο αντικείµενο γράφοντας name = µπροστά από την αλγεβρική του αναπαράσταση. Παράδειγµα: P = (3, 2) δηµιουργεί το σηµείο P.

- Ο Πολλαπλασιασµός πρέπει να εισάγετε χρησιµοποιώντας έναν αστερίσκο ή κενό ανάµεσα στους παράγοντες. Παράδειγµα: a\*x ή a x
- Το **GeoGebra** είναι ευαίσθητο! Έτσι, κεφαλαία και πεζά γράµµατα δεν πρέπει να ανακατεύονται. Σηµείωση:
	- o Τα σηµεία πρέπει πάντα να γράφονται µε κεφαλαία γράµµατα Παράδειγµα: A = (1, 2)
	- o Ευθύγραµµα τµήµατα, γραµµές, κύκλοι, συναρτήσεις… πρέπει πάντα να ονοµάζονται µε µικρά γράµµατα.
		- Παράδειγµα: κύκλος c: (x 2)^2 + (y 1)^2 = 16
	- o Η µεταβλητή x µιας συνάρτησης και οι µεταβλητές x και y στην εξίσωση µιας κωνικής τοµής πρέπει πάντα να σείναι µε µικρά γράµµατα.

Παράδειγµα: f(x) = 3\*x + 2

- Αν θέλετε να χρησιμοποιείτε ένα **αντικείμενο με μια αλγεβρική έκφραση** ή εντολή πρέπει να δηµιουργήσετε το αντικείµενο προηγούµενα από την χρήση του ονόµατός του στο πεδίο εισαγωγής. Παραδείγµατα:
	- o y = m x + b δηµιουργεί µια ευθεία της οποίας οι παράµετροι είναι ήδη υπάρχουσες τιµές m και b (π.χ. αριθµοί / δροµείς).
	- o Line [A, B] δηµιουργεί µια ευθεία από τα υπάρχοντα σηµεία A και B.
- Επιβεβαιώστε µια έκφραση που έχετε εισαγάγει στο πεδίο εισαγωγής πατώντας το πλήκτρο Enter.
- Ανοίξτε το παράθυρο βοήθειας χρησιµοποιώντας το πεδίο εισαγωγής και τις εντολές πατώντας το ερωτηµατικό στα αριστερά του πεδίου εισαγωγής.
- Μηνύµατα λαθών: Πάντα να διαβάζετε τα µηνύµατα αυτά πιθανά να βοηθήσουν στον εντοπισµό του προβλήµατος!
- Οι εντολές µπορούν να πληκτρολογούνται ή να επιλέγονται από την λίστα δίπλα στο πεδίο εισαγωγής. Υπόδειξη: Αν δεν γνωρίζεται ποιες παράµετροι απαιτούνται µέσα στις αγκύλες µιας εντολής, πληκτρολογείστε το πλήρες όνοµα της εντολής και πατήστε το πλήκτρο F1. Ένα παράθυρο εµφανίζεται και εξηγεί την σύνταξη και τις απαραίτητες παραµέτρους της εντολής.
- Αυτόµατη ολοκλήρωση των εντολών: Μετά την πληκτρολόγηση των δύο πρώτων γραµµάτων µιας εντολής στο πεδίο εισαγωγής, το GeoGebra προσπαθεί να συµπληρώσει την εντολή.
	- o Αν το GeoGebra προτείνει την απαιτούµενη εντολή, πατήστε Enter ώστε να θέσετε τον δροµέα µέσα στις αγκύλες.
	- o Αν η προτεινόµενη εντολή δεν είναι αυτή που θέλετε να εισάγετε, συνεχίστε να πληκτρολογείτε µέχρι να ταιριάξει µε την προτεινόµενη.